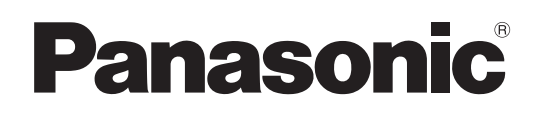

# Operating Instructions

# LCD Monitor Utility Software for BT-4LH310

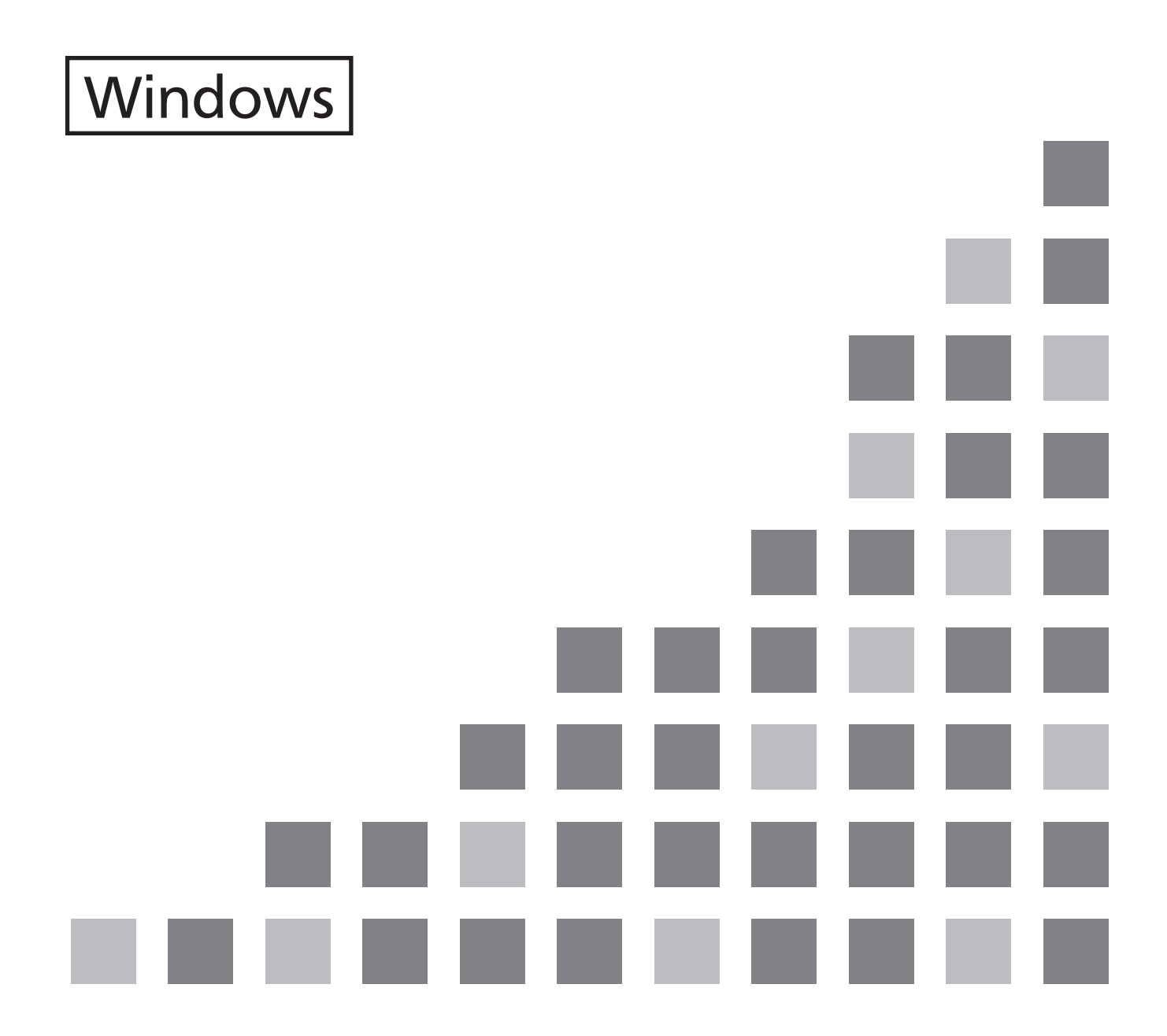

Thank you for purchasing this Panasonic product.

Before using this software, please read the instructions carefully.

# **Table of Contents**

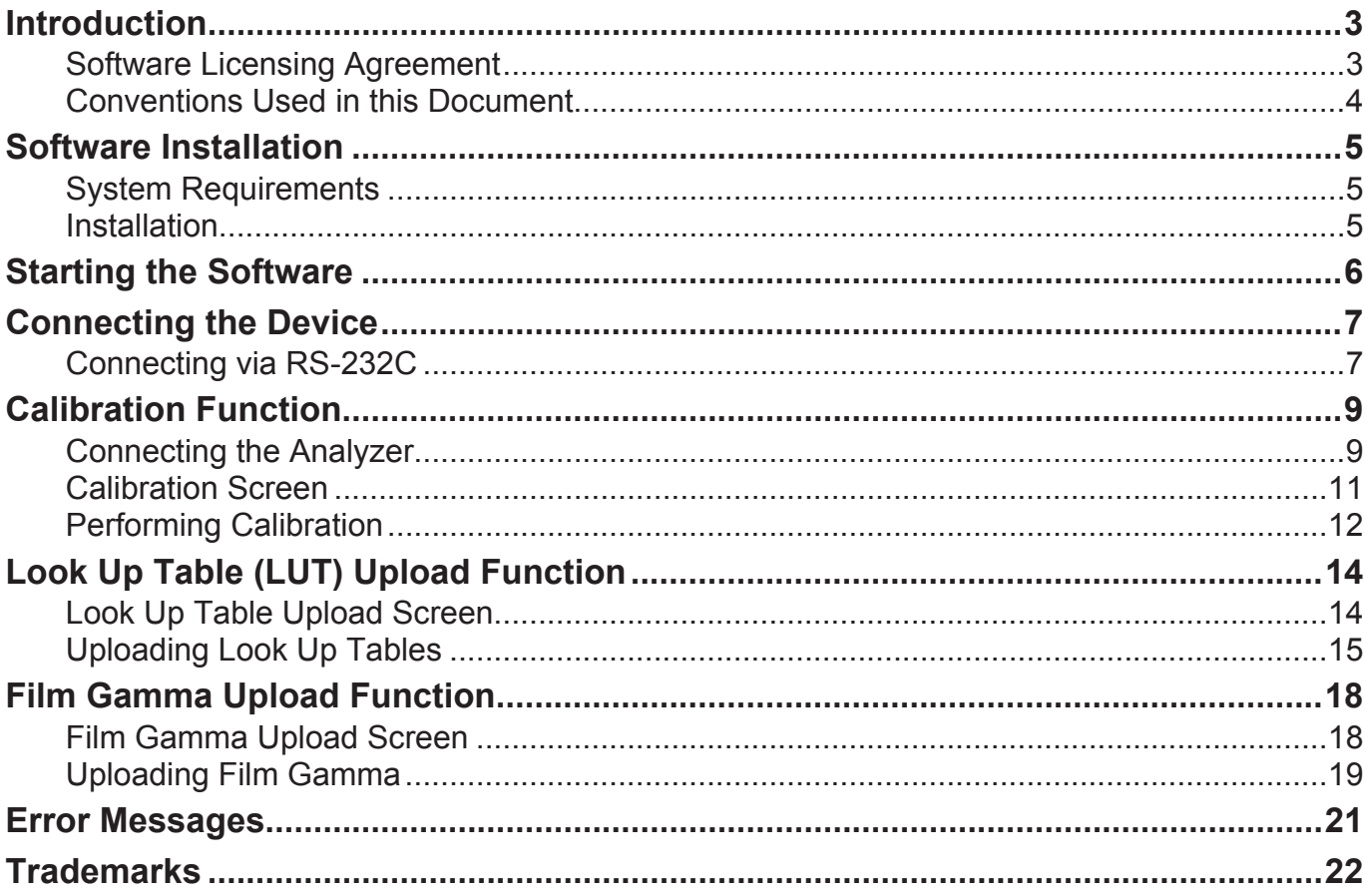

### **Software Licensing Agreement**

Use of this software is governed by the terms defined in this "Software Licensing Agreement". By using this software, you are agreeing to the "Software Licensing Agreement".

#### **Article 1. License**

The licensee is granted the right to use this software, but the patent rights, copyrights, and all other rights belonging to Panasonic or third parties will not be transferred to the licensee.

#### **Article 2. Use by a Third Party**

This software and/or any copy of this software may not be transferred to or used by any third party, whether free of charge or not.

#### **Article 3. Restrictions on Copying the Software**

The licensee may make copies of this software solely for backup purposes.

#### **Article 4. Computer**

The licensee may install and use this software on any number of computers owned or managed by the licensee. However, this is limited to use with Panasonic monitors.

#### **Article 5. Reverse Engineering, Decompiling or Disassembly**

The licensee may not reverse engineer, decompile, or disassemble this software. Panasonic shall not be bound by warranty for any defects in the software caused by reverse engineering, decompiling, or disassembly by the licensee. Furthermore, Panasonic and any of its distributors or dealers shall not be responsible for any damages to the licensee caused by the reverse engineering, decompiling, or disassembly of the software by the licensee.

#### **Article 6. After-sales Service**

If a problem should occur with this software during use, the licensee should contact their dealer. Panasonic shall notify the licensee of whether the problem is a known error in the program (i.e., bug), or whether the manner in which the software is being used should be modified. Furthermore, the software specifications are subject to revision without prior notice.

#### **Article 7. Indemnification**

Panasonic's liability with respect to this software is limited to the conditions defined in the preceding.

Panasonic and any of its distributors or dealers shall not be liable for any damage suffered by the licensee, either directly or through claims from a third party, arising from or in connection with the licensee's use of the software. Panasonic makes absolutely no warranty for the use of this software for any purpose other than for softwares associated with Panasonic monitors.

Furthermore, Panasonic shall not be liable for any problem that may occur during the downloading of files.

#### **Article 8. Export Control**

The licensee agrees not to export or re-export the Software to any country other than the country of purchase of the projector in any form without the appropriate export licenses under the regulations of the country where the licensee resides or of any other country as may be required by such export or re-export.

### **Conventions Used in this Document**

#### **N** Screen illustrations

Screen size and appearance may differ from the illustrations in the operating instructions depending on the operating system and computer that is used.

#### **Conventions**

• Names of menus, tabs, buttons and strings in screens are given in square brackets ([ ]).

#### **Note**

• "Device" is used in the operating instructions and the software to refer to the Panasonic monitor.

#### **Request**

• For details on operations for Windows and computers, see the operating instructions of your computer.

# **Software Installation**

# **System Requirements**

### J **OS**

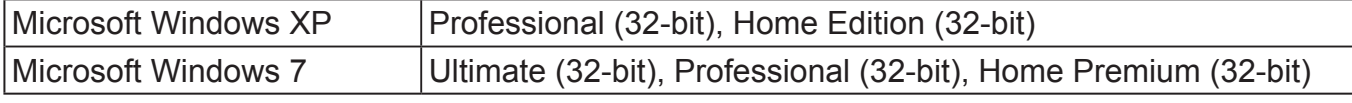

• Supported languages: Japanese, English, Simplified Chinese, German, Spanish, French, Italian

- Incompatible with 64-bit versions of Windows (x 64).
- • Compatible with Microsoft Windows XP SP3.
- • Compatible with Microsoft Windows 7 SP1.
- Resolution: 1024 × 768 or more

#### **Other requirements**

- Make sure the Microsoft OS system requirements are met.
- An RS-232C connector is required.

#### **Operation is not guaranteed for all computers that meet the above conditions.**

• Images used in this software manual may be subject to change without notice.

• For details on analyzer operations, refer to the documents supplied with the analyzer. << Compatible analyzers >> Konica Minolta: CA-210 / CA-310 X-Rite: i1 Pro PHOTO RESEARCH: PR-655

### **Installation**

*1.***Download the file from the following website onto the hard drive of the computer.**

Downloading website: http://panasonic.net/prodisplays/4LH310/

#### *2.***Extract the downloaded file.**

"Monitor Utility Software (MonitorUtilitySoft .exe)" is created in the extraction destination.

# **Starting the Software**

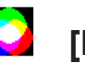

### **Double-click [MonitorUtilitySoft .exe].**

• The software starts.

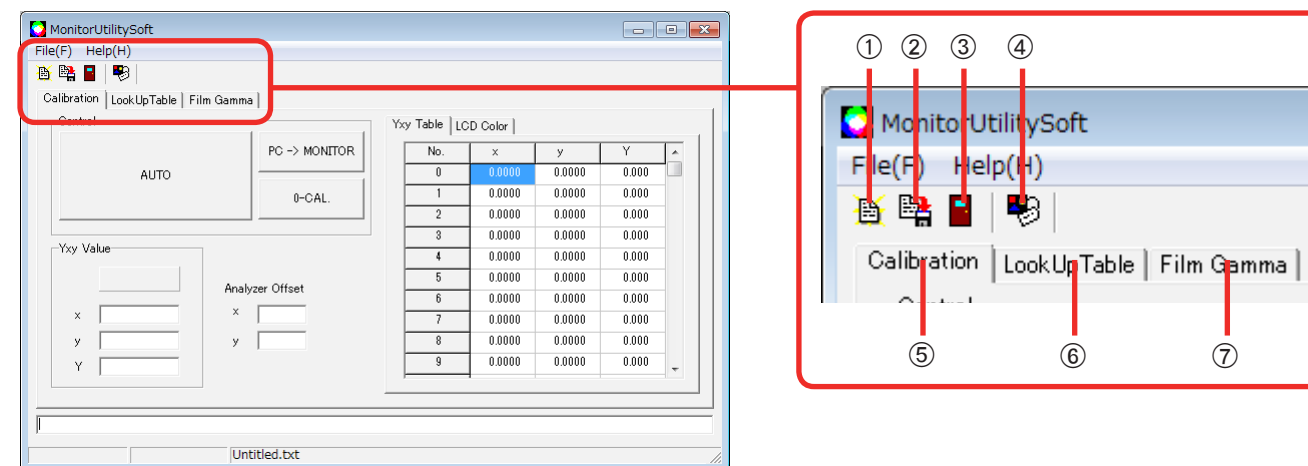

#### ① **画** [Open]

Open a file.

This performs the same operation as [File] - [Open] in the menu bar.

#### ② $\frac{B}{2}$  [Save]

Save a file.

This performs the same operation as [File] - [Save] in the menu bar.

#### C **[Exit]**

Quit the software.

This performs the same operation as [File] - [Exit] in the menu bar.

#### D **[Property]**

Open the [Property] screen.

This performs the same operation as [File] - [Property] in the menu bar.

#### E**[Calibration] tab**

Switch to the calibration screen. (See page 11)

#### F**[Look Up Table] tab**

Switch to the lookup table upload screen. (See page 14)

#### G**[Film Gamma] tab**

Switch to the film gamma upload screen. (See page 18)

# **Connecting the Device**

Connect the device to the host computer via an RS-232C cable (optional accessory).

# **Connecting via RS-232C**

### **Preparation**

Connect the RS-232C connectors on the computer and the device via an RS-232C cable (9-pin D-sub).

**Note**

• Use an RS-232C straight cable.

#### **N** Settings

*1.***Click [Property] (or select [File] - [Property]) to open the [Property] screen.**

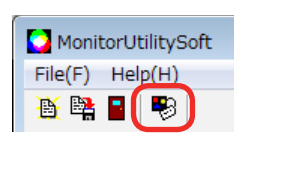

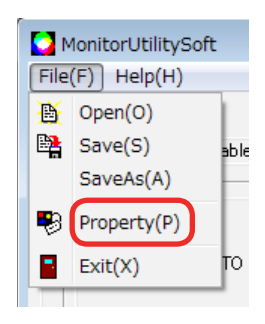

*2.***Switch to the [Connect] tab, and configure the COM port and baud rate of the computer.**

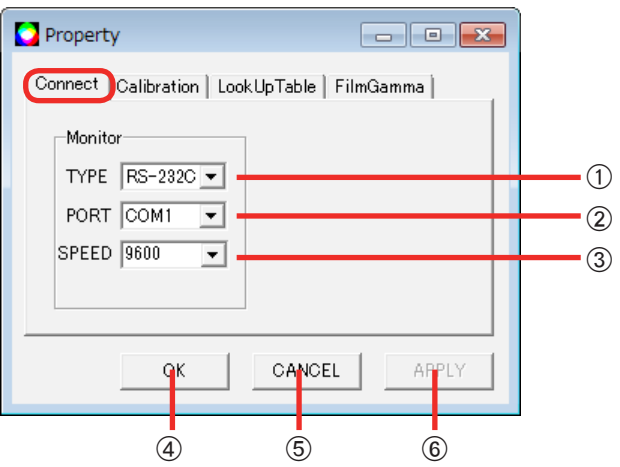

#### A**[TYPE] (connection setting)**

Select the connection type used between the device and computer.

• The connection type is fixed at [RS-232C].

#### B**[PORT]**

Select the COM port on the computer that is being used to connect the device.

#### C**[SPEED] (communication speed)**

Select the communication speed for the RS-232C connection.

The communication speed on the device side switches automatically.

#### D**[OK] button**

Connect to the device using the specified configurations.

#### E**[CANCEL] button**

Cancel the connection configurations, and close the [Property] screen.

#### F**[APPLY] button**

Connect to the device using the specified configurations.

### *3.***Click [OK].**

Connection to the device is established using the specified configurations.

• To cancel configurations and close the screen, click [CANCEL].

# **Calibration Function**

# **Connecting the Analyzer**

*1.***Click [Property] (or select [File] - [Property]) to open the [Property] screen.**

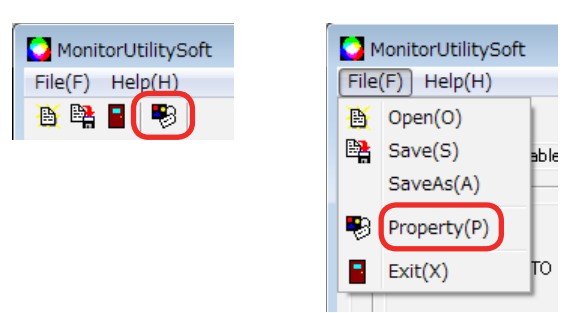

*2.***Click the [Calibration] tab to switch the screen, and configure the [Analyzer] settings.**

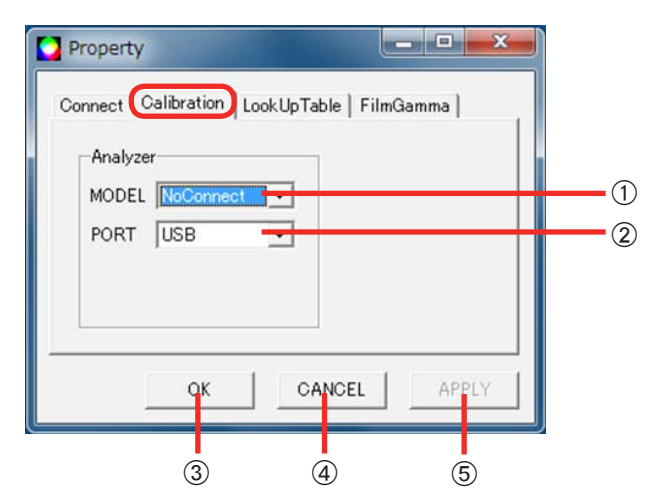

#### A**[MODEL] (analyzer selection)**

Select the analyzer.

#### **CA-210 / CA-310**

Analyzer manufactured by Konica Minolta. A driver is required for this analyzer. Obtain the driver from the CD-ROM supplied with your purchased CA-210 / CA-310 or from the Konica Minolta website, and refer to the installation manual to configure settings. Calibration of the analyzer is required when using a CA-210. Contact your device's dealer for details.

#### **i1 Pro**

Analyzer manufactured by X-Rite. A driver is required for this analyzer. Refer to the installation manual on the CD-ROM supplied with your analyzer to configure settings.

**Note**

Verify that the "EyeOne.dll" file is stored in the "C:¥WINDOWS¥system32" folder. If the file does not exist, copy it from the installation source.

#### **PR-655**

Analyzer manufactured by PHOTO RESEARCH. A driver is required for this analyzer. Refer to the installation manual on the CD-ROM supplied with your analyzer to configure settings.

**Note**

Verify that the "prusb.inf" file is stored in the "C:¥WINDOWS¥system32¥drivers" folder. If the file does not exist, copy it from the installation source.

#### B**[PORT]**

Select the COM port on the computer that is being used to connect the analyzer. (Setting values: COM1 to COM6 / USB)

#### C**[OK] button**

Connect to the computer using the specified configurations.

#### D**[CANCEL] button**

Cancel the connection configurations, and close the [Property] screen.

#### E**[APPLY] button**

Connect to the computer using the specified configurations.

#### **Connection example**

The following example depicts a connection between the computer and the analyzer (CA-310) via a USB cable.

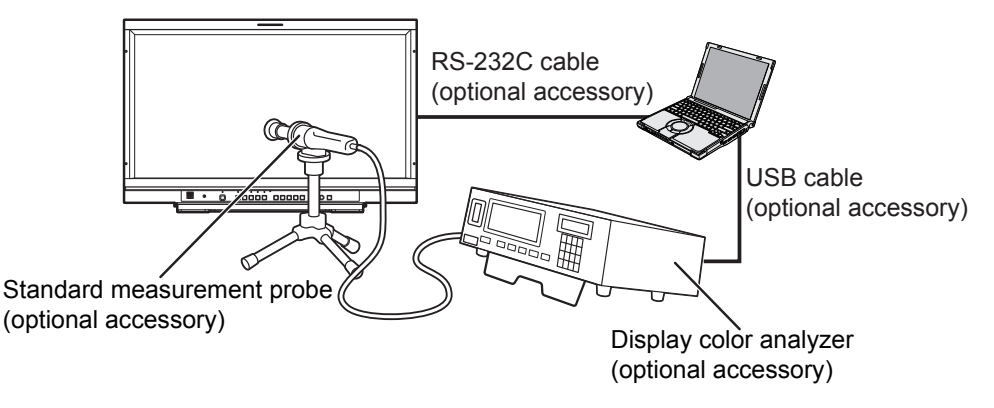

- • Connections for the CA-210, i1 Pro, and PR-655 are identical.
- Turn on the analyzer before starting the Monitor Utility Software.
- Make the room dark so that no external light can enter the standard measurement probe before starting the calibration. If external light enters the probe, the low brightness characteristics may not be calibrated correctly.

#### **Notes**

- • You can restore factory default settings in the [RESET] submenu of the [SYSTEM CONFIG] [CALIBRATION] monitor menu. For details, refer to the operating instructions for the device.
- Before performing calibration, be sure to perform sufficient aging (approx. 2 hours) on the device and analyzer.
- Do not perform the following during measurement. Doing so may result in malfunctions on the device.
	- Forcibly shutting down the software
	- Disconnecting the cables
	- Turning off the power

# **Calibration Screen**

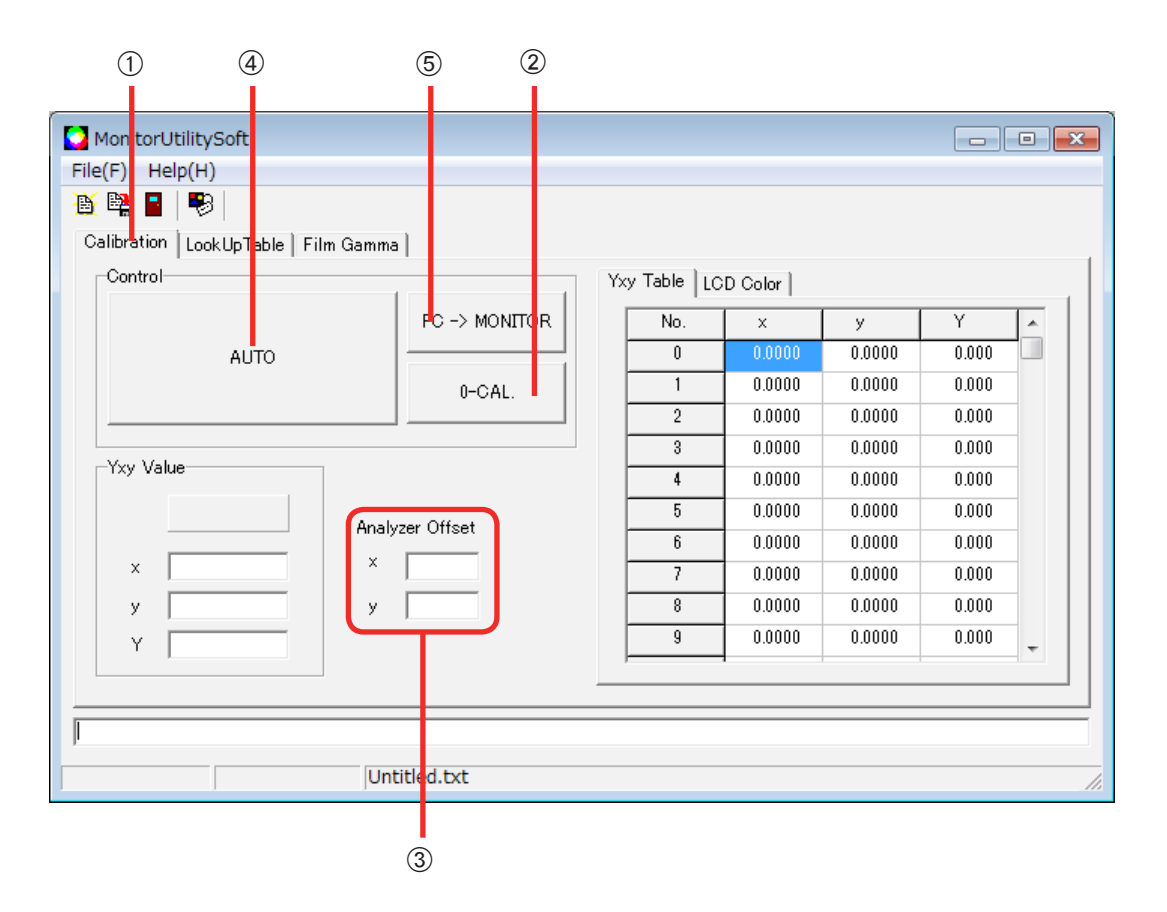

#### A**[Calibration] (calibration selection)**

Click this to switch to the [Calibration] screen. The above screen appears.

#### B**[O-CAL] (analyzer initialization) button**

Perform initialization for the analyzer. Click [0-CAL].

**Note**

• The method of configuration differs depending on the analyzer.

#### **CA-310 / CA-210**

Before clicking [0-CAL], set the probe to "0-CAL."

#### **i1 Pro**

Configuration is performed via the "4 [AUTO] button" operation. You do not have to perform configuration here.

#### **PR-655**

There is no configuration on the analyzer itself.

#### C**[Analyzer Offset] (analyzer offset value)**

Enter an offset value for the analyzer.

The setting range is between -0.0999 to 0.0999.

Enter a value if offset is required due to your operating environment.

#### D**[AUTO] button**

For details, see "Performing Calibration" (page 12).

#### E**[PC -> MONITOR] (data transfer) button**

Transfer previously measured data to the device.

To load data, click  $\mathbb{B}$  [Open] (or select [File] - [Open]). Values are displayed under [Yxy Table].

Restart the device after the data is transferred.

**Note**

• This operation is not necessary if you performed calibration using the [AUTO] button. Data is transferred to the device during the [AUTO] process.

### **Performing Calibration**

### *1.***Click the [AUTO] button.**

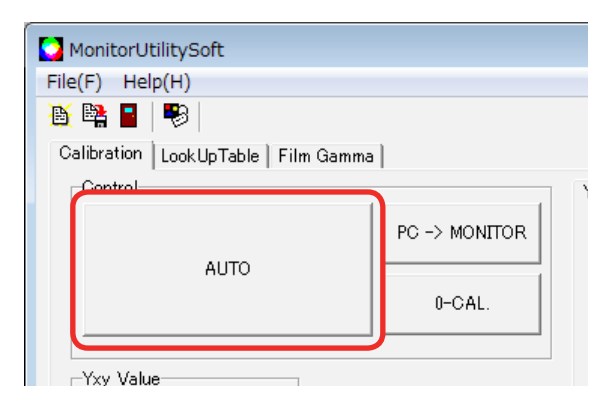

The file name entry screen appears.

**Notes**

#### **CA-310 / CA-210**

Initialize the analyzer with the [0-CAL] setting (page 11), and then place the analyzer in front of the device.

#### **PR-655**

Press the MEASURE button on the analyzer to enter measurement mode, and then place the analyzer in front of the device.

*2.***Enter a file name in [File name], select a save destination, and then click [Save].**

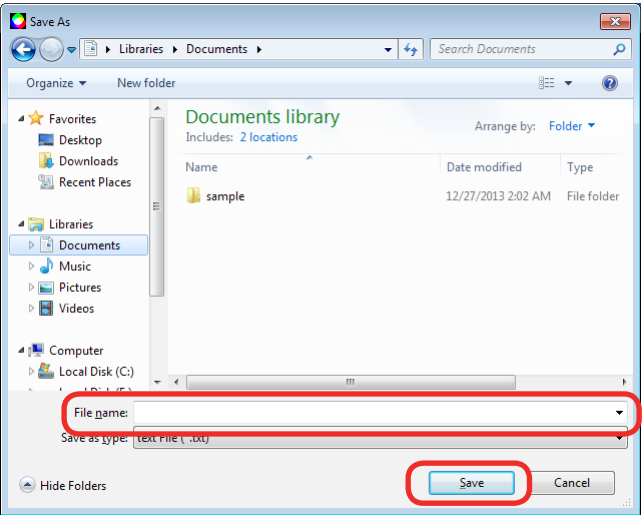

Measurement starts.

#### **Note**

#### **i1 Pro**

The analyzer must be initialized after measurement starts.

Click the [AUTO] button to display the initialization procedure, and place the analyzer on the calibration plate. When initialization is complete, additional steps appear. Place the analyzer in front of the device, and continue with the measurement procedure.

#### *3.***When the following screen appears after measurement is complete, click [OK].**

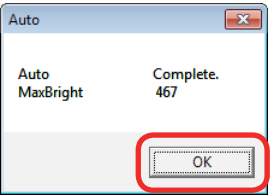

The measurement data is saved under the file name specified in step 2.

After measurement is complete, restart the device.

# **Look Up Table (LUT) Upload Function**

# **Look Up Table Upload Screen**

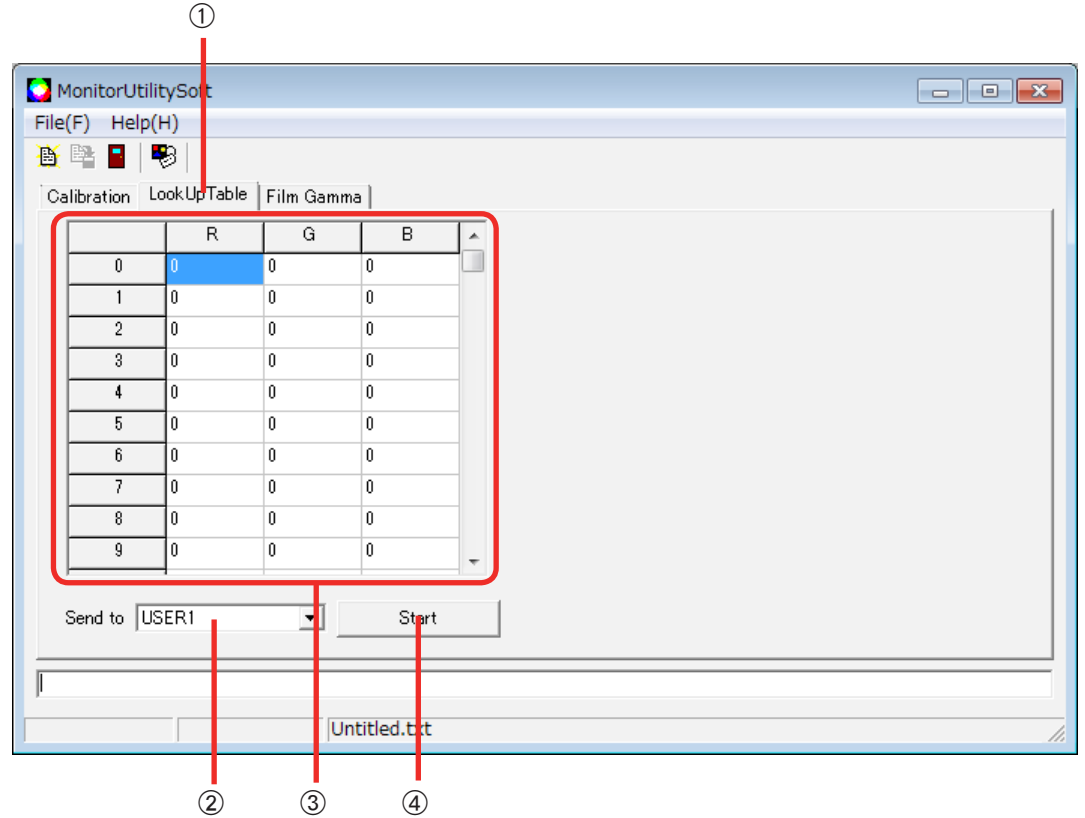

#### A**[Look Up Table] (Look Up Table selection)**

Click this to switch to the [Look Up Table] screen. The above screen appears.

#### B**[Send to] (USER selection)**

Select the USER number to which to upload (i.e., the area to which to transfer the file).

#### C**Data table**

Displays the data of the file loaded by clicking  $\mathbb{B}$  [Open] (or selecting [File] - [Open]).

#### D**[Start] button**

Starts upload to the device.

*1.***Click [Property] (or select [File] - [Property]) to open the [Property] screen.**

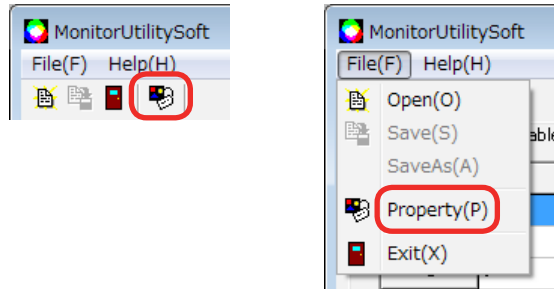

*2.***Click the [Look Up Table] tab to switch the screen, and select the [LUT Format].**

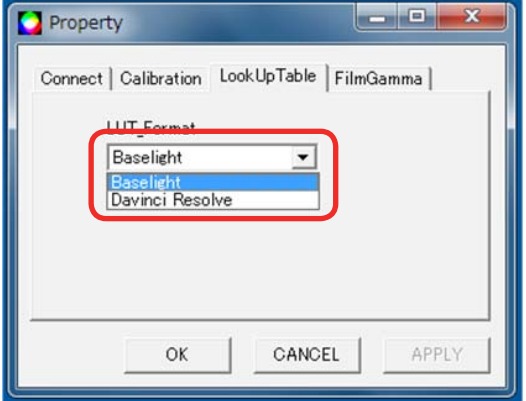

**Note**

• The selectable formats are [Baselight] and [Davinci Resolve].

### *3.***Click [OK].**

• To leave configurations unchanged and close the screen, click [CANCEL].

#### *4.***Select the area to which to send the file in [Send to].**

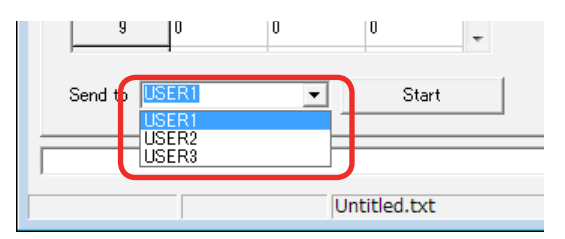

**Note**

• This operation is equivalent to the [VIDEO CONFIG] - [LUT] monitor menu setting.

**5.** Click **圖** [Open] (or select [File] – [Open]), select the file to upload, and then **click [Open] to load the file.**

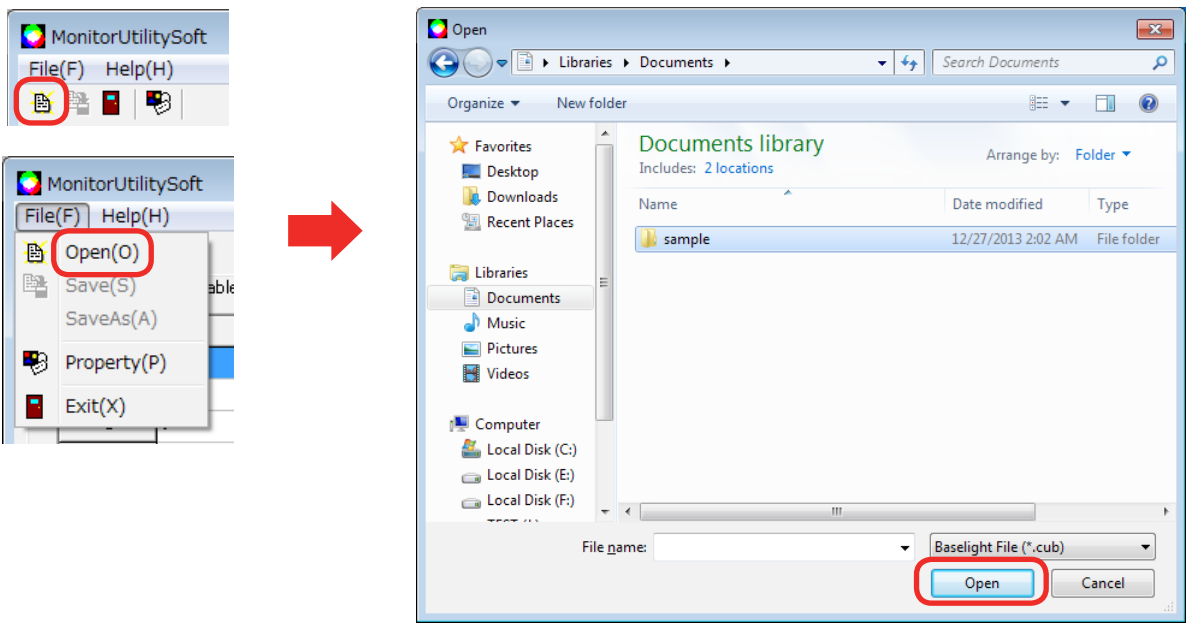

**Note**

- The extension of the files that can be loaded is ".cub" for [Baselight] and ".cube" [Davinci Resolve].
- The loaded file is converted and displayed as a LUT for the monitor (16  $\times$  16  $\times$  16).

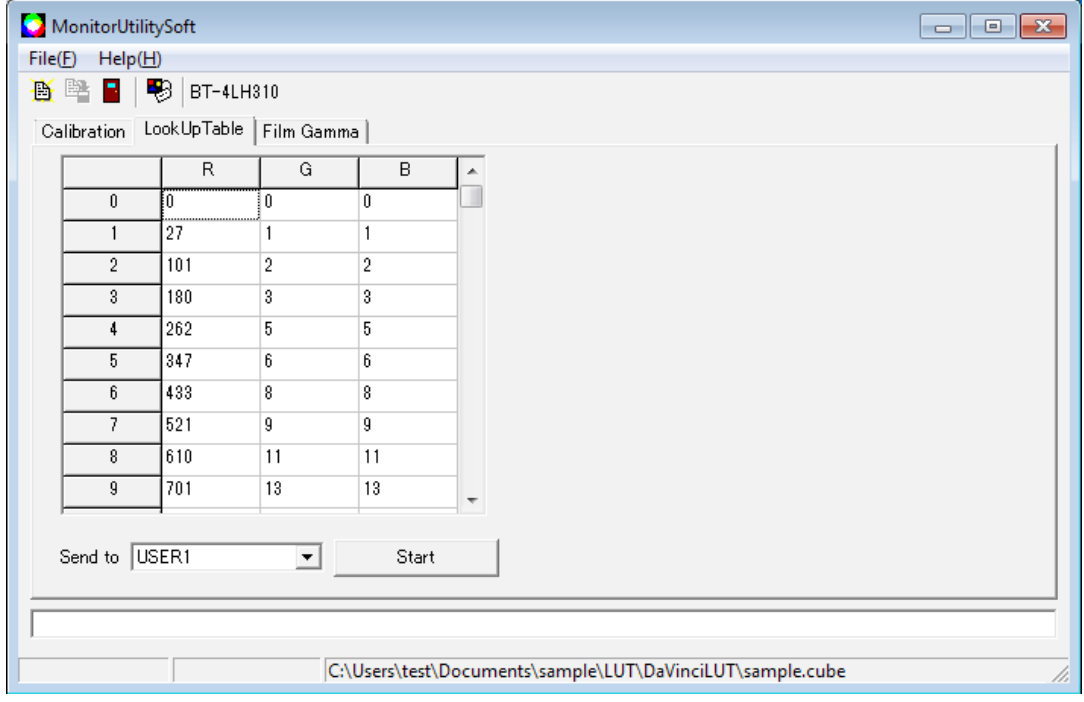

### *6.***Click the [Start] button.**

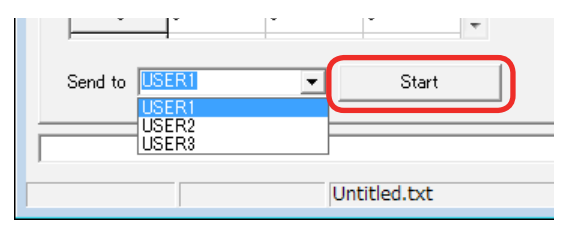

Transfer starts.

*7.***When the following screen appears after transfer is complete, click [OK].**

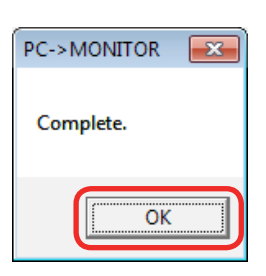

# **Film Gamma Upload Function**

# **Film Gamma Upload Screen**

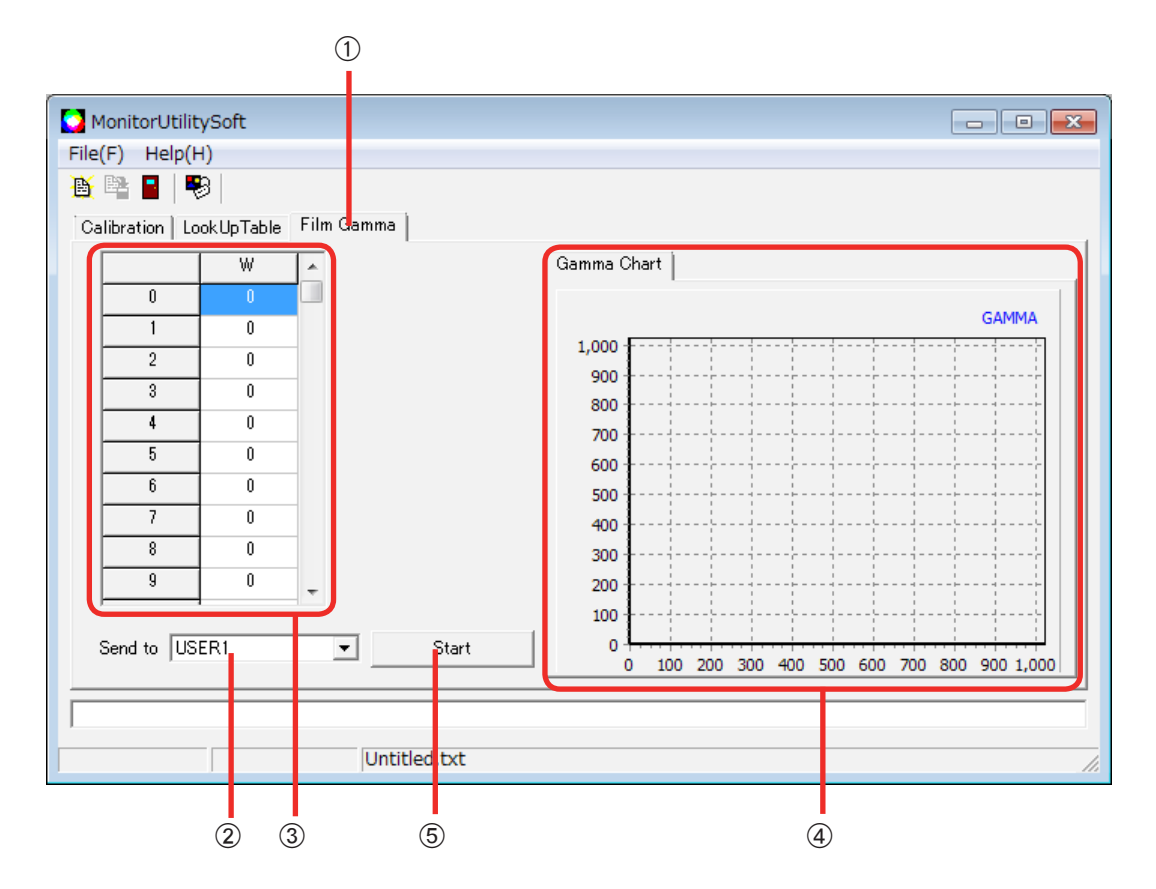

#### A **[Film Gamma] (film gamma selection)**

Click this to switch to the [Film Gamma] screen. The above screen appears.

B **[Send to] (USER selection)**

Select the USER number to which to upload (i.e., the area to which to transfer the file).

**(3)** Data table

Displays the data of the file loaded by clicking  $\mathbb{B}$  [Open] (or selecting [File] - [Open]).

D **[Gamma Chart] (data graph)**

Displays a graph of the loaded data.

#### E **[Start] button**

Starts upload to the device.

#### *1.***Select the area to which to send the file in [Send to].**

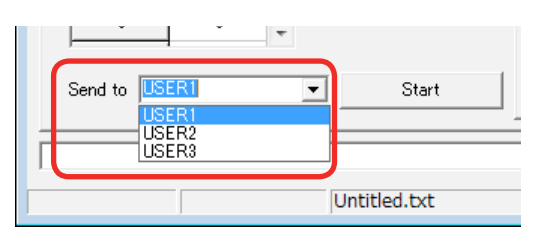

**Note**

• This operation is equivalent to the [VIDEO CONFIG] - [FILM GAMMA] monitor menu setting.

**2.** Click **圖** [Open] (or select [File] – [Open]), select the file to upload, and then **click [Open] to load the file.**

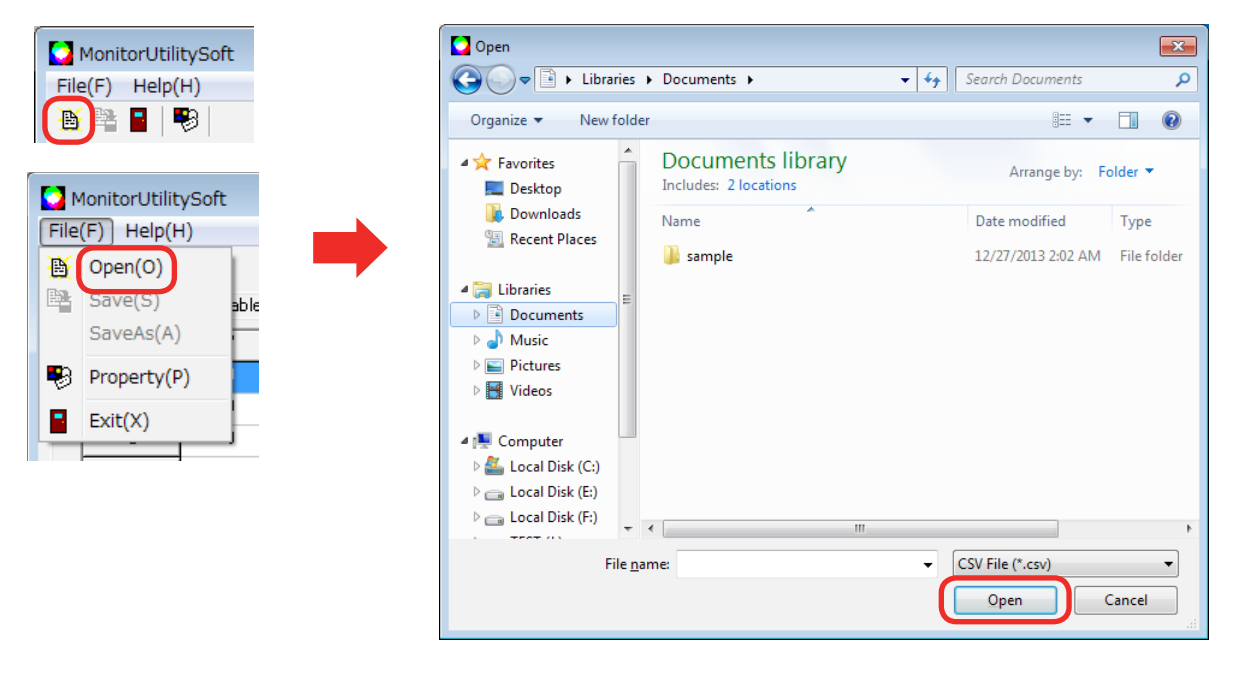

**Note**

• The extension of the files that can be loaded is ".csv."

### *3.***Click the [Start] button.**

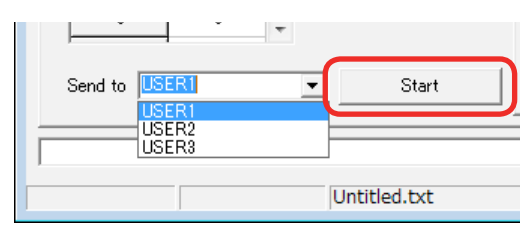

Transfer starts.

#### *4.***When the following screen appears after transfer is complete, click [OK].**

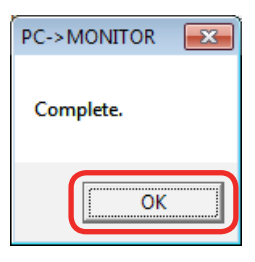

#### **Note**

• Normally, a gamma characteristic of 1/2.2 is added to the video signal captured by a camera, and the monitor assumes this gamma characteristic when reproducing luminance gradation. The gamma characteristic may not be 1/2.2, depending on the camera. In such cases, luminance gradation cannot be reproduced correctly.

By configuring the gamma characteristic in the following data format to create a gamma table and uploading it to the monitor, you can properly reproduce the gradation intended by the camera's manufacturer.

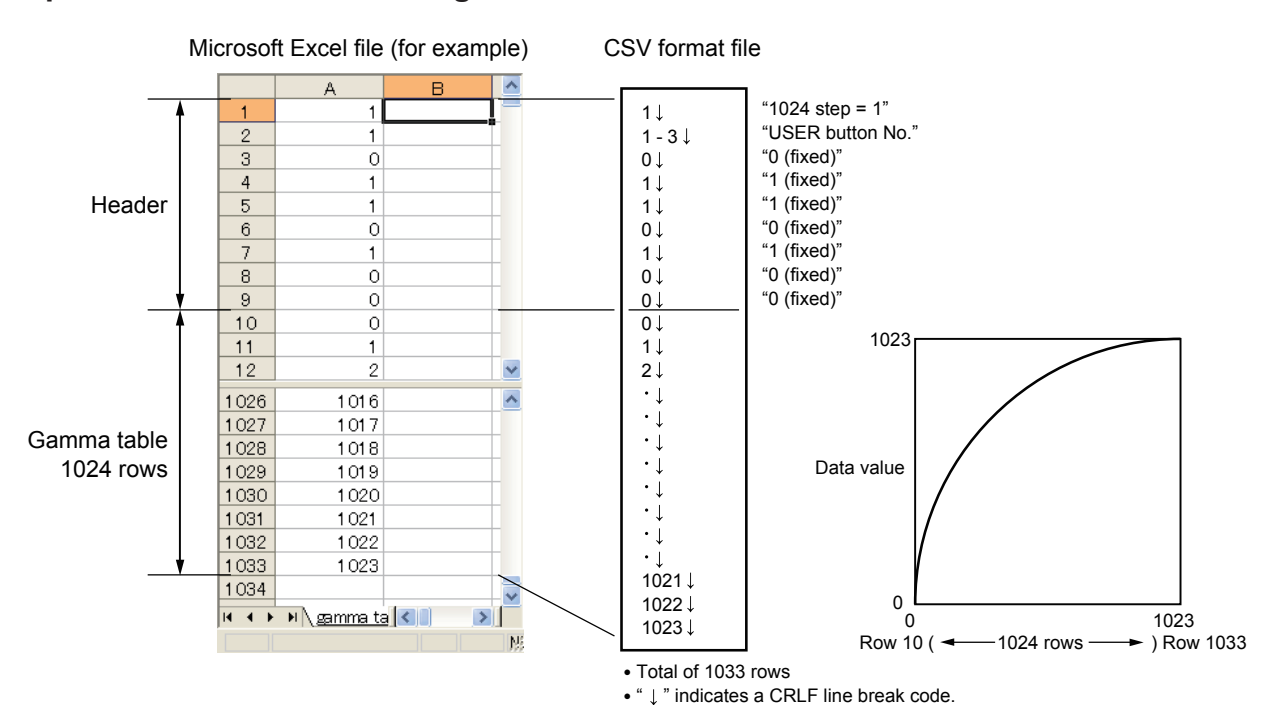

#### **Uploadable data format and gamma characteristics**

# **Error Messages**

The error messages of the software and the appropriate responses to the messages are as follows.

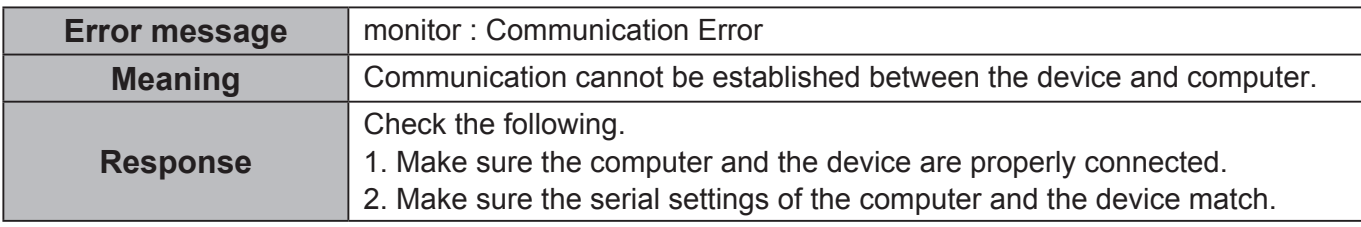

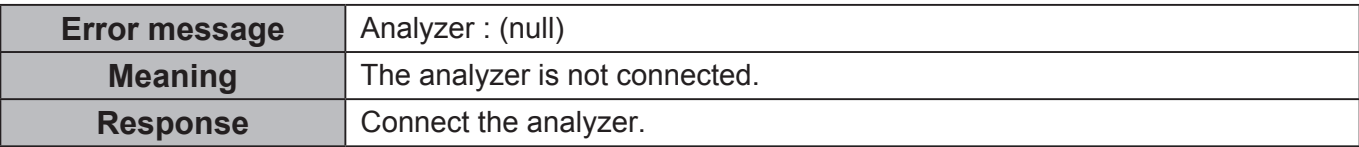

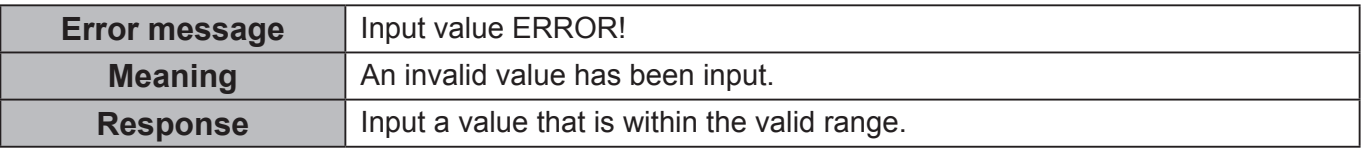

#### Q **Calibration**

#### **When a CA-310 / CA-210 is connected**

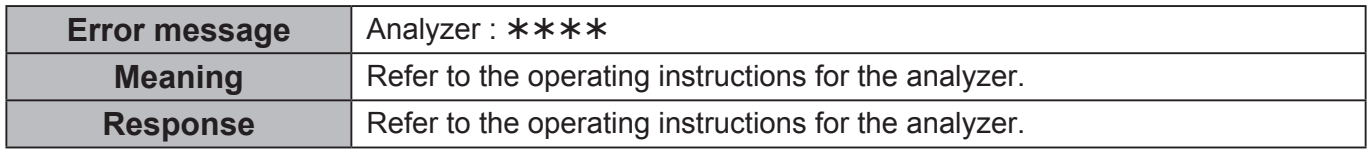

#### **When a PR-655 is connected**

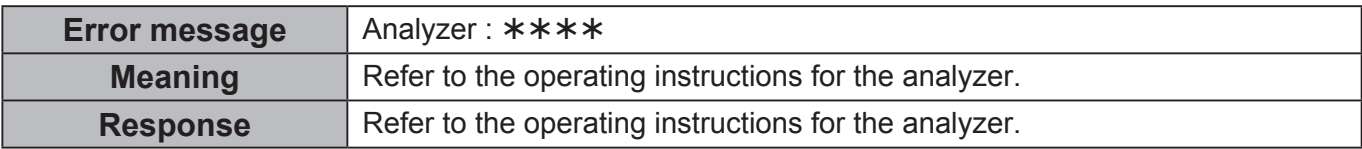

#### **When an i1 Pro is connected**

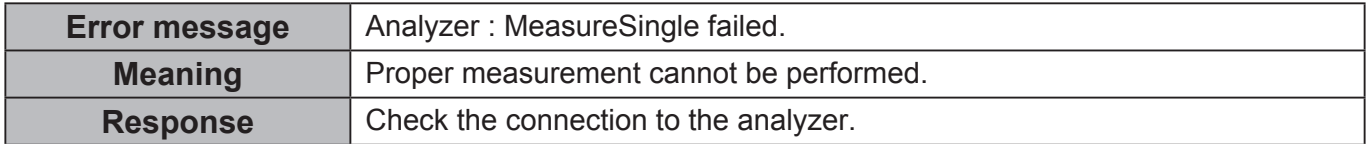

## **Trademarks**

- • Microsoft, Windows and Excel are registered trademarks or trademarks of Microsoft Corporation in the United States and/or other countries.
- Other company names, product names or other names noted in these operating instructions are trademarks or registered trademarks of the respective companies. Note that  $\odot$  and TM marks are not indicated in these operating instructions.

#### **Notes:**

- Unauthorized use or reproduction of part or all of this product software and manuals is strictly prohibited.
- Please note that we do not accept any responsibility for any result of using this software or this manual.
- Panasonic reserves the right to revise this product software specifications and manual contents without notice.

# **Panasonic Corporation**